附件 1

## 国家广播电视总局评审评奖平台

国产纪录片推优申报

### 填报手册

国家广播电视总局信息中心 2023 年 1 月

# 目录

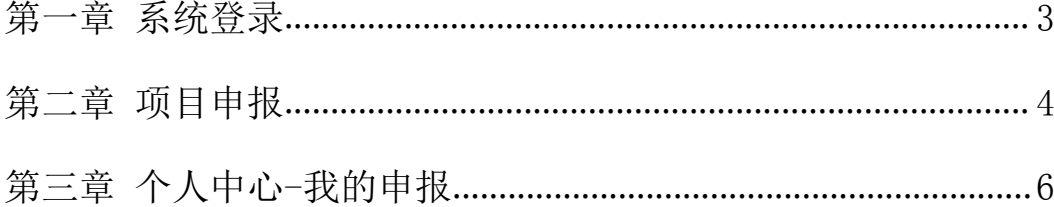

#### <span id="page-2-0"></span>第一章 系统登录

系统首页地址为http://xcs.pingshen.nrta.gov.cn,在浏 览器中输入地址后进入《国家广播电视总局评审评奖平台优秀国产纪 录片及创作人才扶持项目》首页界面,本系统推荐使用"火狐浏览器、 360安全浏览器(非IE模式浏览)";

在首页右上角,点击"您还未登录,请先登录",跳转页面至登 录页面,在系统登录框内输入账号、密码,点击"登录"按钮进行登 录。如下图:

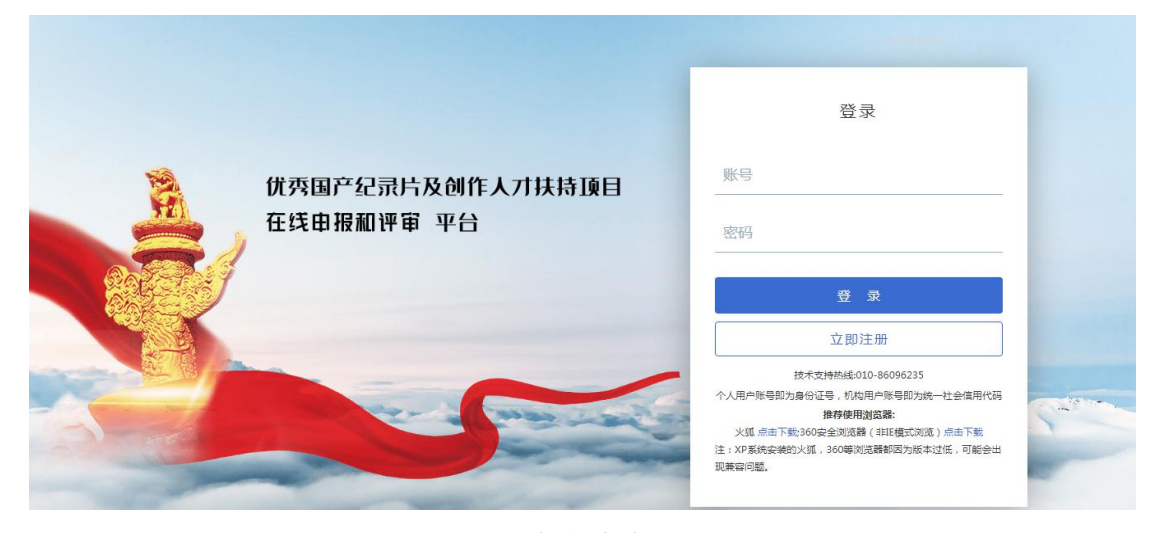

登录页面

若无登录账号,用户可点击"立即注册"按钮,跳转至注册页面 进行注册。如下图:

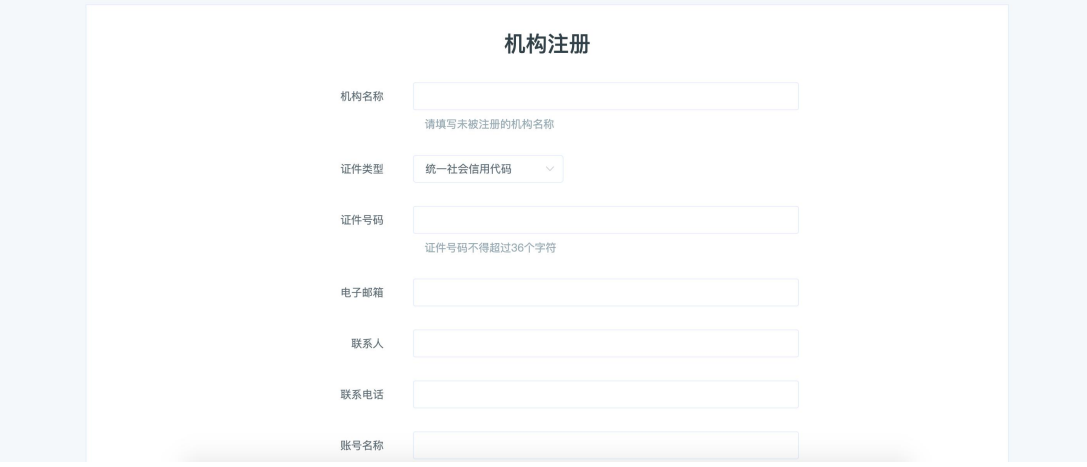

注册页面

若系统提示统账号已注册,请联系总局信息中心;联系电话: 010-86096235

## <span id="page-3-0"></span>第二章 项目申报

选择首页中申报项目进入项目详情页,如下图:

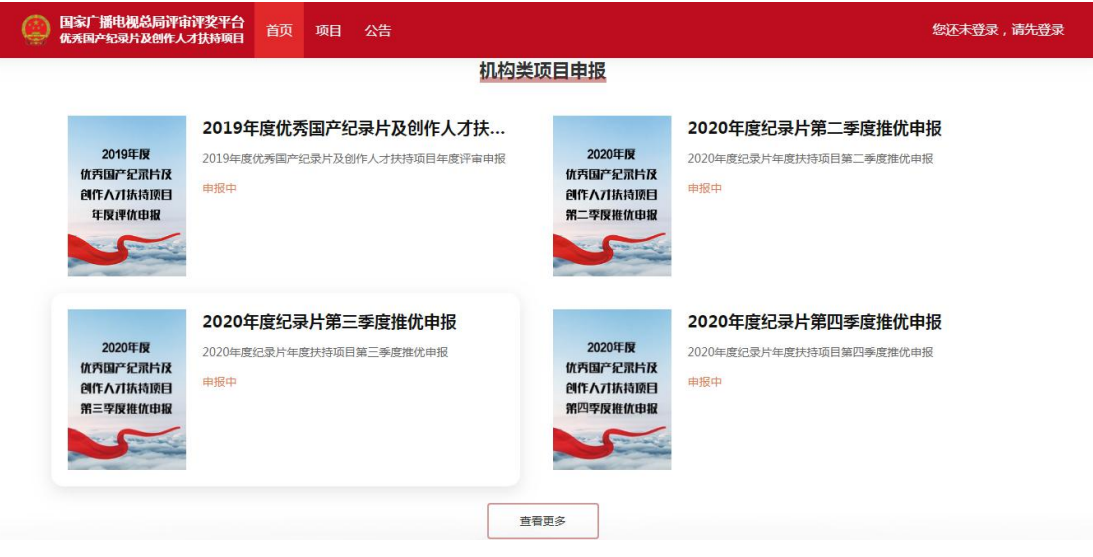

选择申报项目

在项目详情页中,点击"立刻申报"按钮,进入申报页面,如下 图: the contract of  $\mathbb{R}$  . The contract of  $\mathbb{R}$  is the contract of  $\mathbb{R}$  .

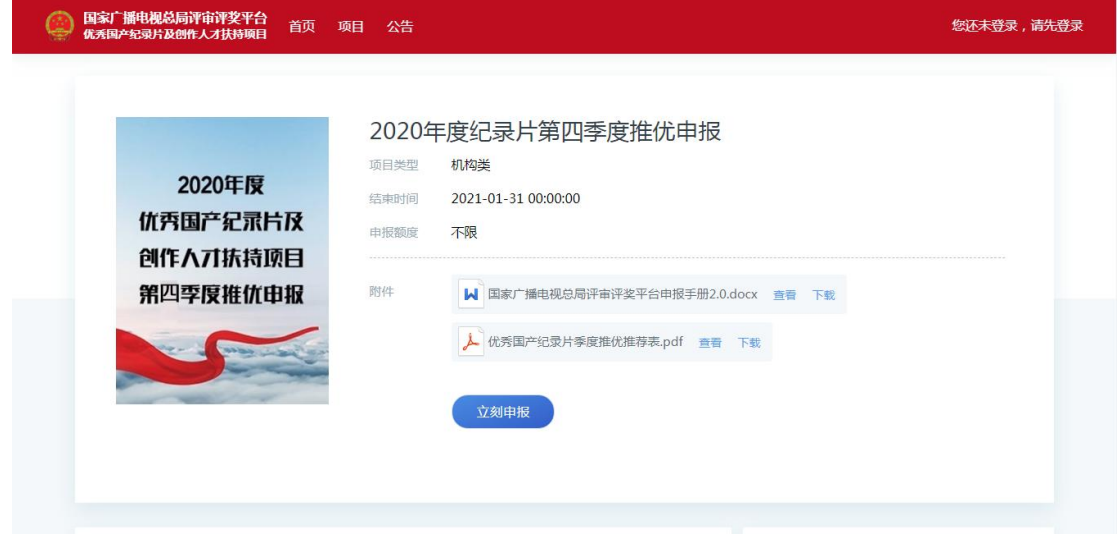

立刻申报

**● 国家「播电视总局评审评奖平台**<br> **国家「番电视总局评审评奖平台** 首页 项目 公告 待办中心 我的申报

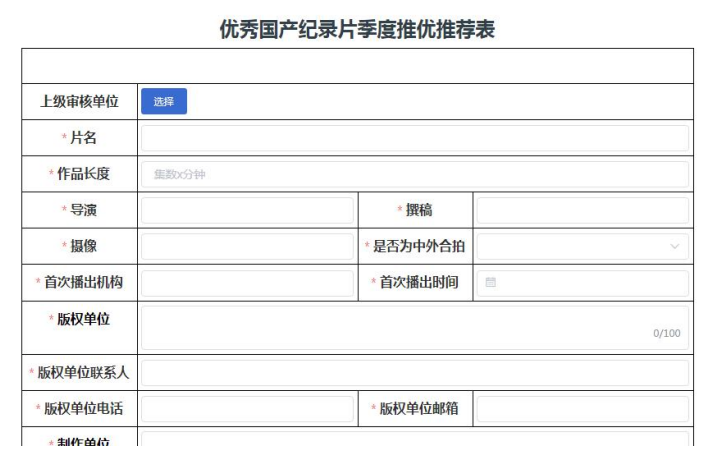

申报表单

填报信息时须注意以下几点:

- 1、推荐表中带\*的项均为必填项。
- 2、作品长度:指参评节目的总集数\*每集分钟数。
- 3、上级审核单位为选填字段,当申报者选择上级审核单位时,作品 提交后由已选择单位进行审核,该单位审核后再由系统已配置的 审核单位进行审核(1.申报者选择单位审核-2.申报单位审核-3. 宣传司新闻处审核);当申报者不选择上级审核单位时,审核流 程为(1.申报单位审核-2.宣传司新闻处审核)。
- 4、填写完信息后,可选择"申报"或"保存",当申报者选择"申 报"按钮,则作品提交至审核;

当申报者选择"保存"按钮,申报内容将保存在"个人中心-我的 申报-待提交"列表中。

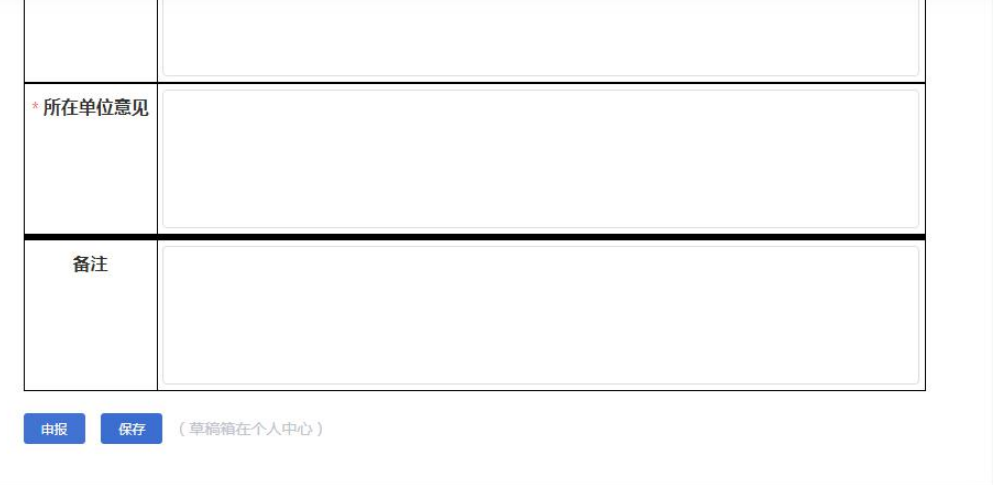

申报与保存

## <span id="page-5-0"></span>第三章 个人中心-我的申报

我的申报页面展示登录用户已填报的作品列表,并按作品状态分 为"已审批""待审批""待提交"。

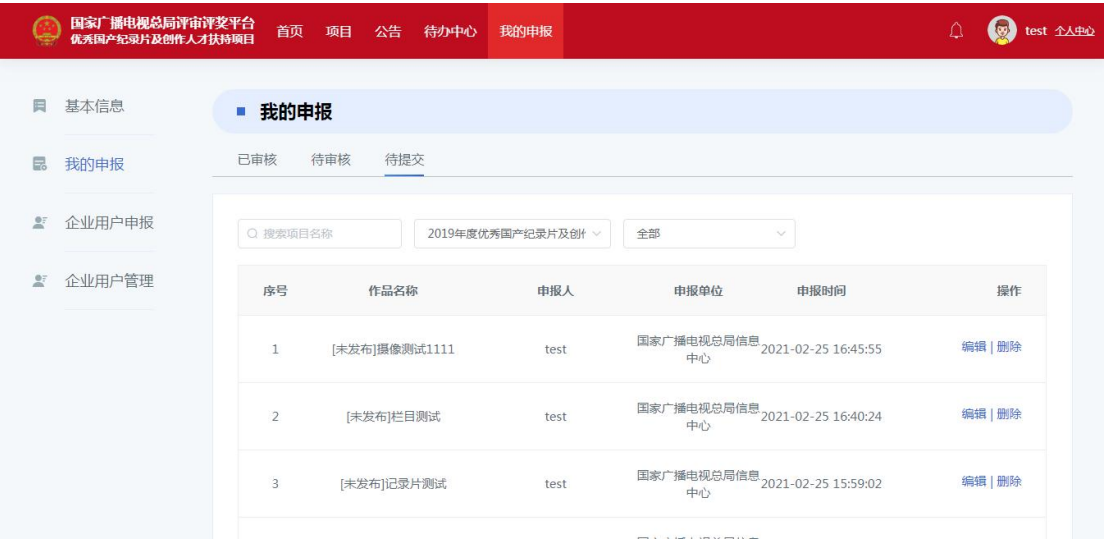

我的申报

已审核列表展示已经通过最后一级审核的内容;

待审核列表展示已提交且为走完全部流程的内容;

待提交列表展示已保存且未提交的内容,在待提交页面可点击 "编辑"按钮进入申报页面,确认申报信息无误后点击"提交"按钮 即可完成申报。